# **How do I edit a Web Content link?**

## **Go to the Web Content link.**

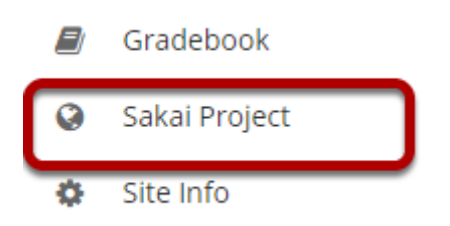

Select the **Web Content** link (e.g. Sakai Project) from the Tool Menu in your site. This displays the re-launch page.

### **Click Edit.**

#### **@ SAKAI PROJECT**

Page launched in a new window. Re-launch page in a new window.

Click the **Edit** icon located in the top right corner of the page.

% Link X  $\triangle$  Edit ? Help

#### **Make your changes.**

#### **@ SAKAI LMS**

#### **Customize Web Content**

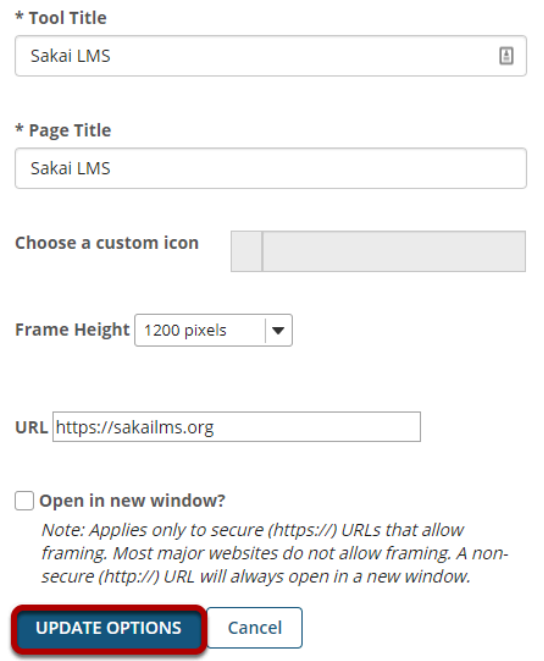

Edit any or all of the following:

- Tool Title
- Page Title
- Custom icon
- Frame Height
- Custom height
- URL
- Open in new window

Click the **Update Options** button to save your changes.

## **View updated link.**

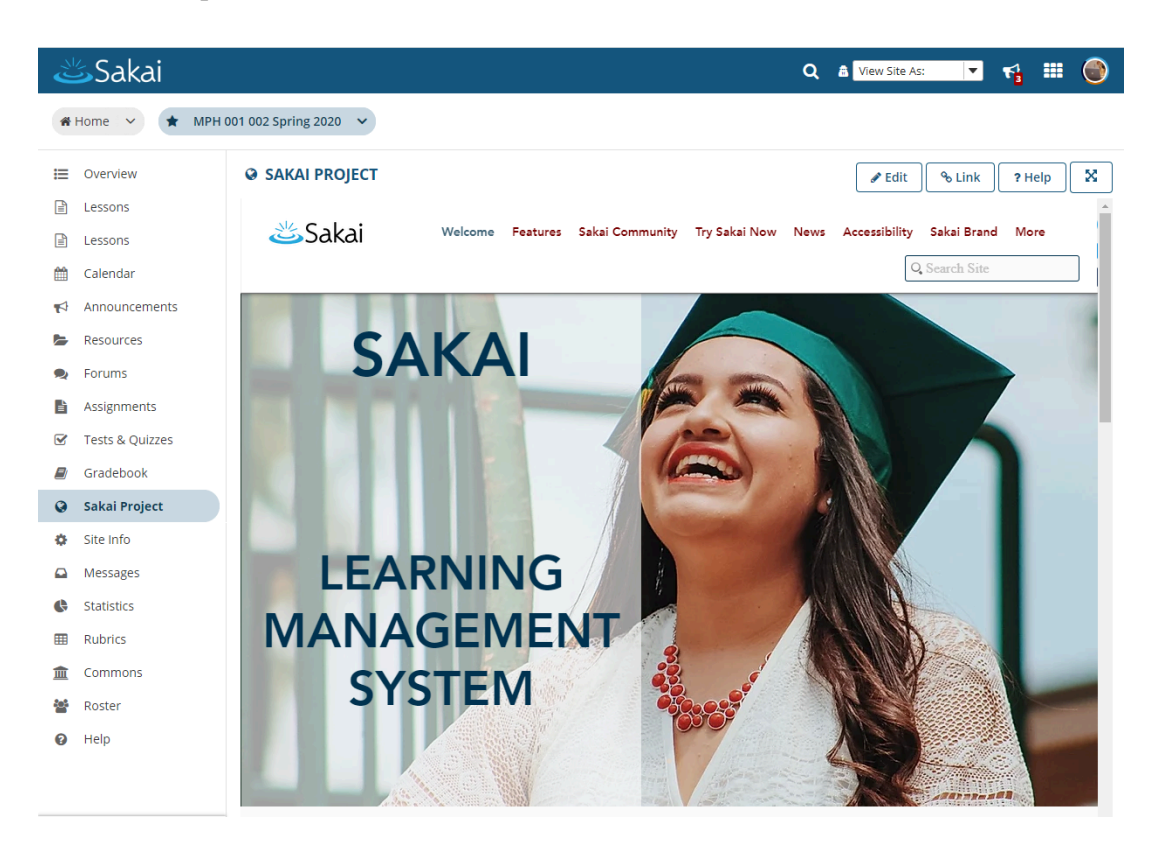

Click the Web Content tool menu link (e.g Sakai LMS) to display the updated link.